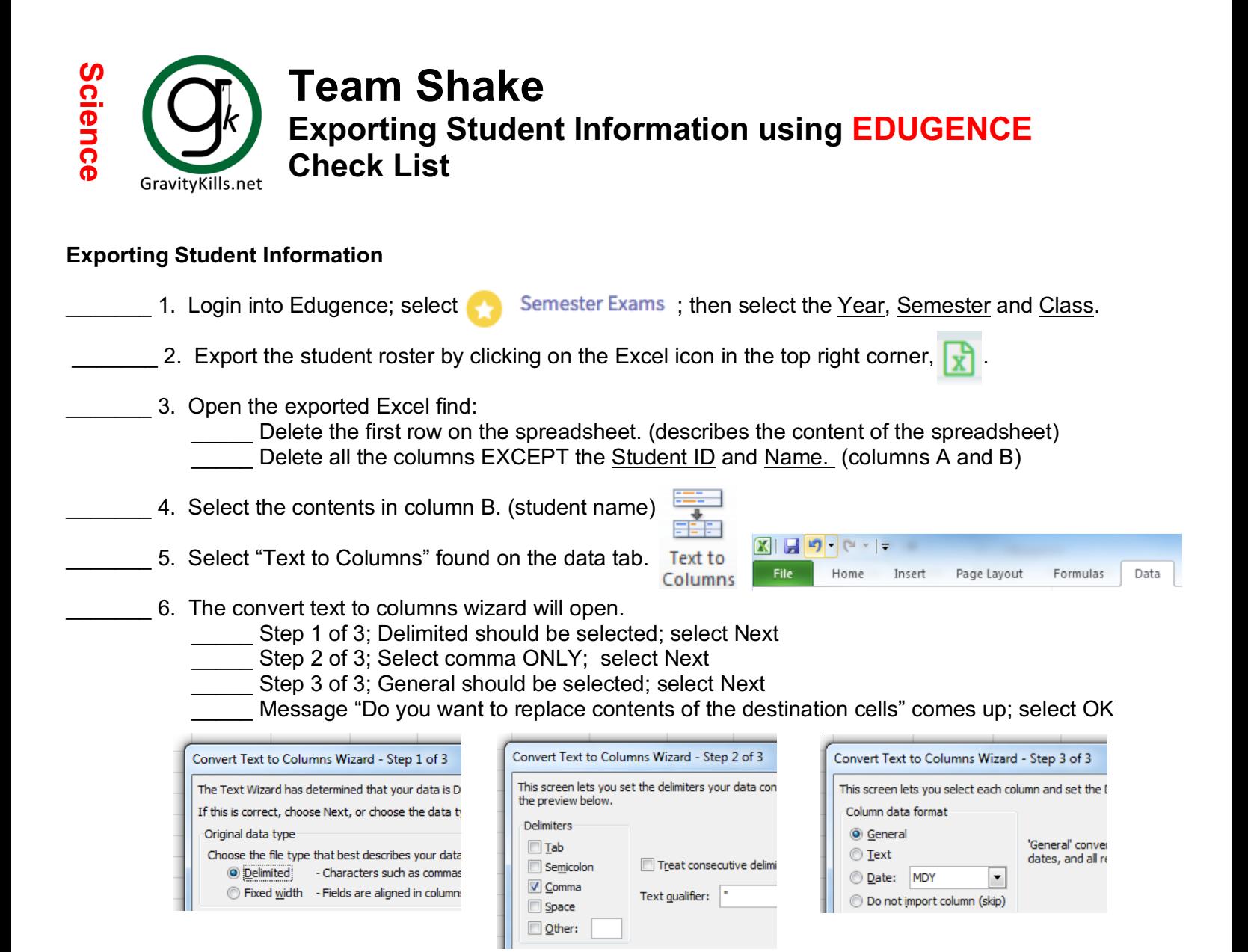

- 7. You should now have a spreadsheet with:
	- Student ID in column A
	- Last Name in column B
	- First Name is column C
- \_\_\_\_\_\_\_ 8. Copy and paste column **B** into column **B** (on the Team Shake spreadsheet) and column **C** into column **C** (on the Team Shake spreadsheet). The first and last names will be merged together in column A. **DO NOT** paste anything into column A on the Team Shake spreadsheet. Go to the URL below for a copy of the importing spreadsheet. http://gravitykills.net/Curriculum/Import\_Team\_Shake.xlsx

**Continued on Next Page**

11. Save the file as a CSV (Comma delimited). Suggested file name is the class period.

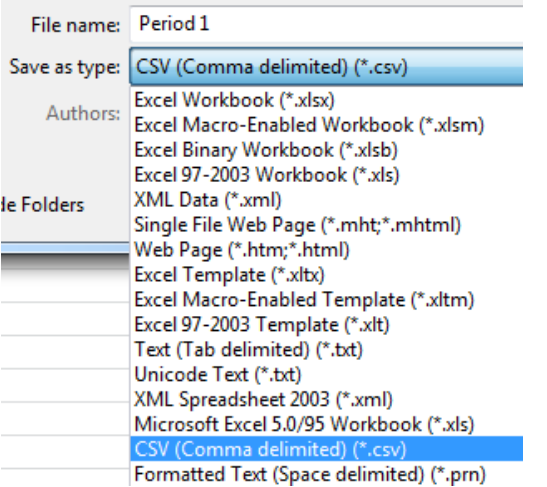

- 12. Using an email account that is accessible on your phone/ipad, email the file to yourself.
- 13. Select the file on your device then "Import with Team Shake".
- 14. Define the "List Name" as the class period.
- \_\_\_\_\_\_\_15. **Repeat** the above steps for **EACH** class you want to import into Team Shake.
- \_\_\_\_\_\_\_16. After all classes/students have been imported into TEAM SHAKE, you will need to delete the student named *FIRST NAME copied here LAST NAME copied here* from each class.